Instructions for verifying your FSCJ ACCESS status

1) Log into your FSCJ Student portal and click the FSCJ ACCESS icon on your homepage.

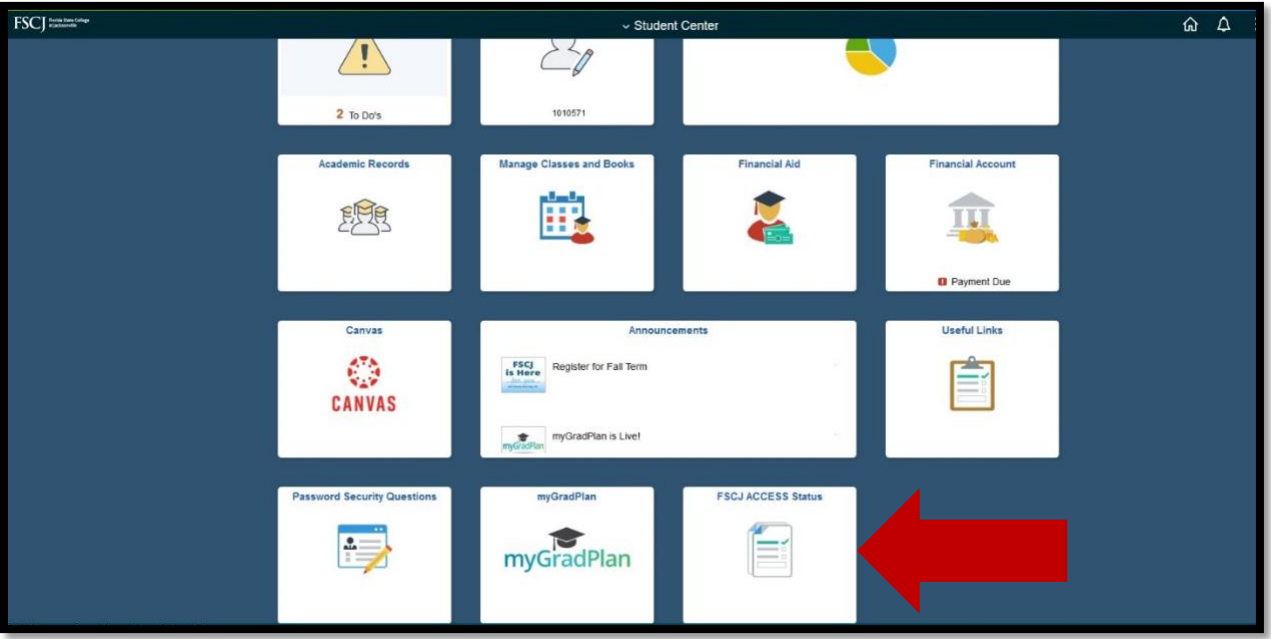

2) Next select your term. Click the magnifying glass to display the term and select "2228" (Fall 2022).

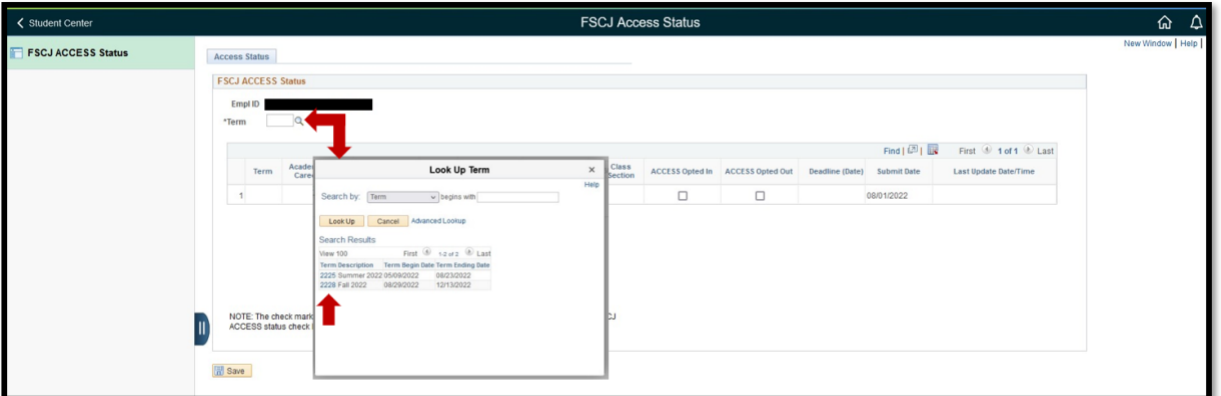

3) Your courses will be displayed as shown below.

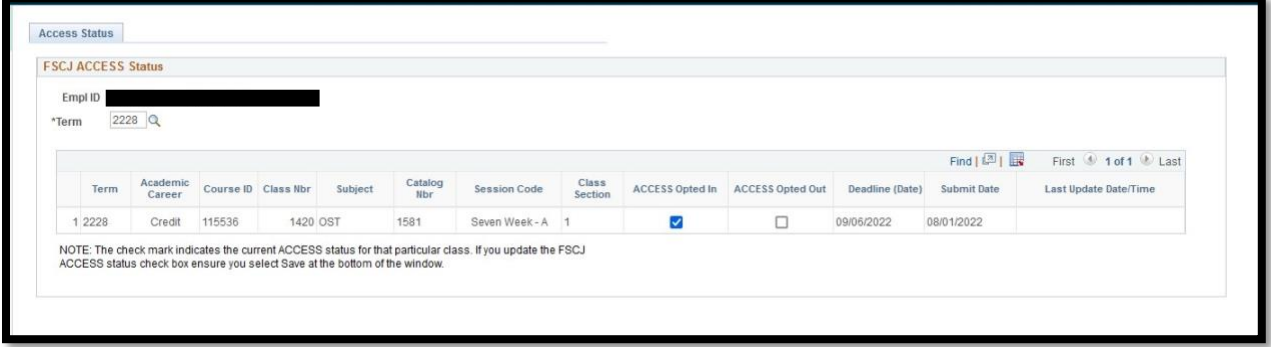

4) If you want your classes to remain in the FSCJ ACCESS program, you do not need to do anything. You can return to the Student Center. No further action is required.

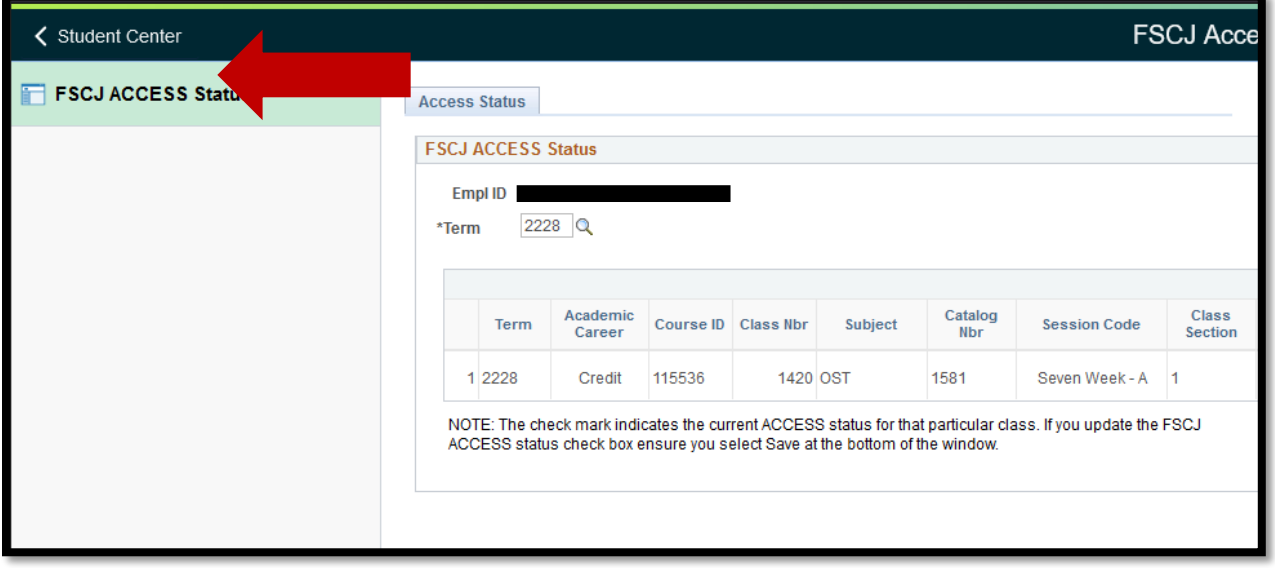